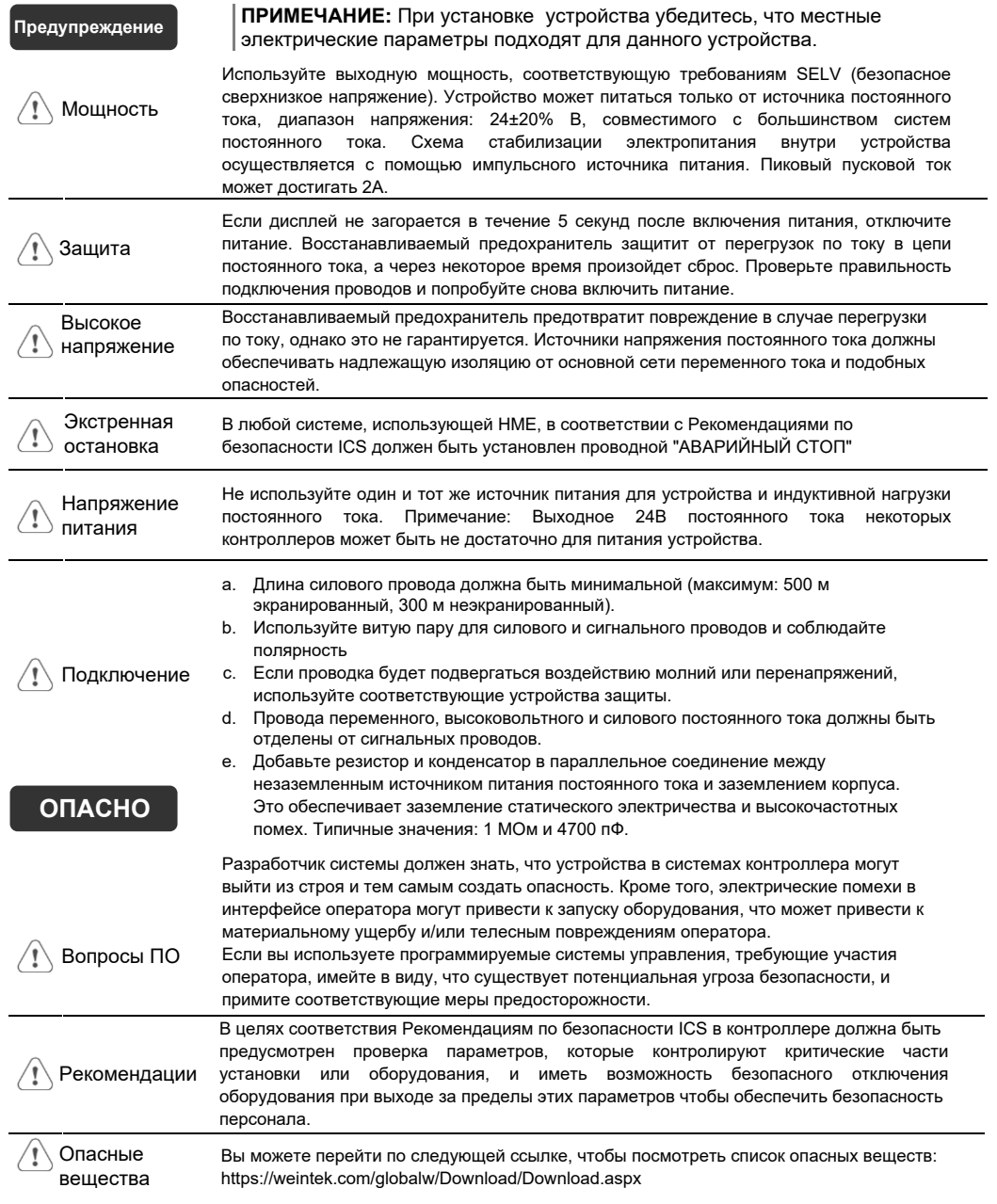

### **Ограниченная гарантия**

На этот продукт распространяется ограниченная гарантия на дефекты конструкции и производства. Подтвержденный продукт будет отремонтирован или заменен по усмотрению Weintek. Данная гарантия не распространяется на:

(a) Истечение гарантийного срока 18 месяцев с даты изготовления продуктов HMI.

(b) Повреждения, вызванные неправильной установкой и неправильным использованием

(c) Продукт разобран или отремонтированным неавторизованным сервисом

(d) Продукт с поврежденной или отсутствующей идентификационной маркировкой

# **TK8072iP серия**

# Инструкция по установке

### **Руководство по установке и запуску 1**

Эта брошюра является руководством по установке HMI-панели серии TK8072iP. Подробные технические характеристики и порядок эксплуатации приведены в техническом описании, каталоге и руководстве пользователя EasyBuilder Pro. Пожалуйста, внимательно прочитайте все предупреждения, меры предосторожности и инструкции на устройство перед использованием.

#### **Установочные характеристики:**

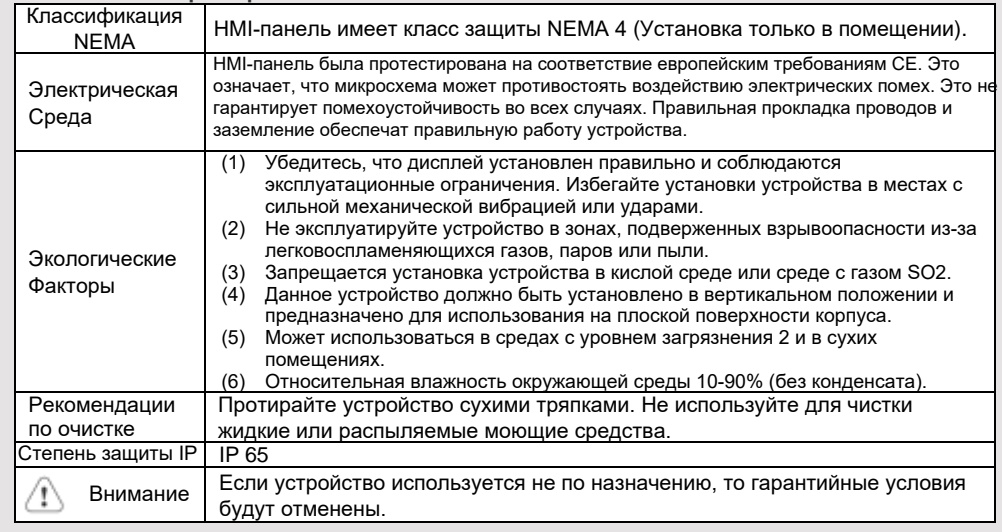

### **Распаковка устройства 2**

Распакуйте и проверьте комплект поставки. При обнаружении повреждений, пожалуйста, свяжитесь с поставщиком.

**ПРИМЕЧАНИЕ: Во время установки установите панель управления на устойчивую**

**поверхность. Ее падение может привести к повреждению.**

- (1) Инструкция по установке, 2-сторонний формат А4
- (2) HMI-панель
- (3) Разъём питания
- (4) Комплект крепёжных болтов

### **Инструкции по установке 3**

Используйте шкаф управления, обеспечивающий достаточную устойчивость. Закрепите HMIпанель в шкафу управления, используя все крепёжные болты и отверстия. Затяните болты: 0.3-0.44 Нм. (Для достижения герметичности и предотвращения деформации панели.) Оставьте достаточное место вокруг панели и внутри корпуса шкафа для свободной вентиляции и прокладки кабелей.

Температура окружающей среды вокруг панели должна составлять 0 ~ 55°C. Минимальные установочные зазоры: 15 мм сверху, 50 мм снизу, 15 мм справа и слева. Максимальная поддерживаемая толщина стенки шкафа 4.5 мм.

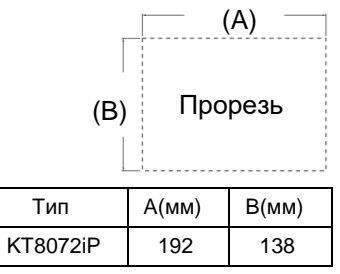

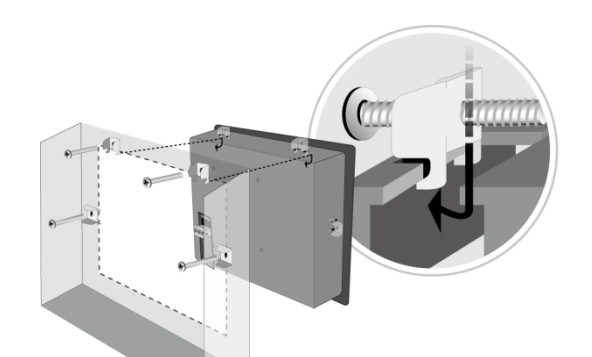

#### **4 Подключение питания**

Диаметр провода для клеммной коробки: AWG 24-12 Минимальная номинальная температура проводника в проводке: 75°C

Момент затяжки винтов: 0.5 Нм (max.) Используйте только медные проводники.

#### **Примечание:**

**1. Подключите положительный полюс источника постоянного тока к клемме "+", а отрицательный полюс постоянного тока к клемме "-".**

**2. При использования USB-кабеля для загрузки файлов не подключайте HMI-панель к ПК и ПЛК одновременно, поскольоку разность электрических потенциалов может привести к повреждению HCIпанели или ПК**

### **Системные настройки**

Когда HMI-панель включится и появится изображение, нажмите кнопку настройки системы в правом нижнем углу экрана. (Системный пароль по умолчанию: 111111)

Перейдите на вкладку "Безопасность", пароль по умолчанию - 111111, нажмите кнопки, чтобы установить свои собственные пароли.

Если на вкладке MISC2 выбрано "Включить кнопку [Сбросить HMI по умолчанию] в режиме калибровки", при выполнении сенсорной калибровки будет отображаться опция восстановления заводских настроек, см.пункт 8.

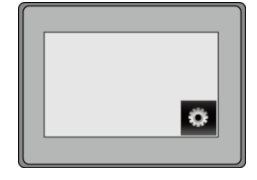

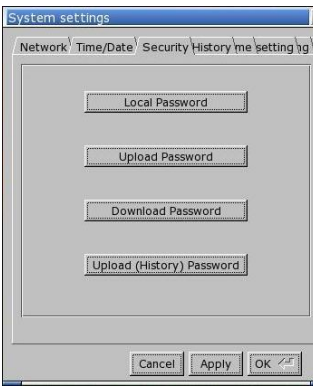

### **Настройки программного обеспечения EasyBuilder Pro 6**

Запустите программное обеспечение EasyBuilder Pro, выберите файл проекта, нажмите горячую клавишу F7, чтобы открыть диалоговое окно загрузки. Выберите Ethernet > вкладка IP > введите IP-адрес вашего HMI > нажмите «Загрузить», чтобы загрузить этот файл проекта в HMI. Рекомендуется использовать заставку экрана и отключить подсветку, чтобы избежать остаточного изображения, вызванного отображением одного и того же изображения на HMI в течение длительного времени.

(Подробную информацию о работе программного обеспечения см. в руководстве пользователя EasyBuilder Pro.)

#### **Коммутационные соединения 7**

#### **Примечания**

**1. COM2 RS-485 2W поддерживает MPI 187.5K**

**9 Pin, Male, D-sub COM1 [RS232] COM2 [RS485]**   $12345$  $6789$ 

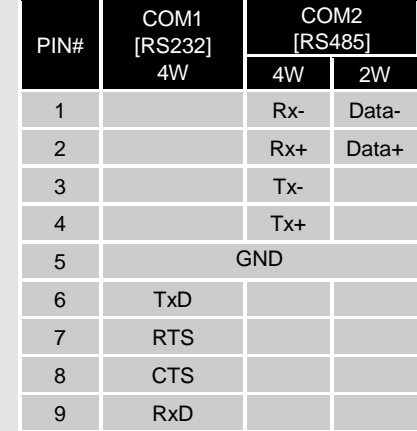

### **Режим калибровки на сенсорном экране 8**

Нажмите и удерживайте в любом месте экрана при запуске HMI, пока он не перейдет в режим калибровки сенсорного экрана. Если в настройках системы включена опция [RESET HMI TO DEFAULT], то на экране появятся две кнопки: [RESET HMI TO DEFAULT] и [SYSTEM SETTINGS]. Следуйте инструкциям на экране и нажмите [YES], чтобы восстановить заводские настройки по умолчанию. Обратите внимание, что после этого все проекты и данные, хранящиеся в устройстве, будут удалены.

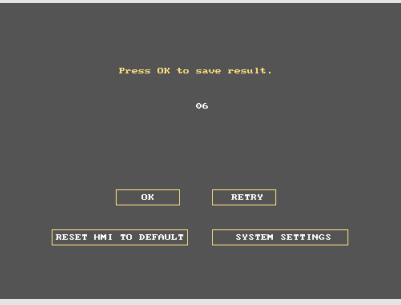

### **Замена батареи 9**

Спецификация батареи: Тип CR2032, номинал 3 В.

Замена батареи должна выполняться только квалифицированным персоналом (инженером), при этом следует соблюдать осторожность при обращении с литиевыми батареями. Для получения дополнительной информации о замене и утилизации батарей перейдите по следующей ссылке: http://www.weintek.com/download/MT8000/eng/FAQ/FAQ\_103\_Replace\_Battery\_en.pdf

## **5**